### (2)一般競争入札参加資格確認申請書の提出

入札案件一覧で案件情報を確認して,一般競争入札参加資格確認申請書を提出します。 一般競争入札参加資格確認申請書には,必ず必要書類(技術資料など)を添付して提出します。

1 入札案件検索画面で検索条件を入力して, 入札案件一覧ボタンをクリックします。 ※入札案件検索の操作は,3.2入札案件検索を参照してください。

② 入札案件一覧画面で,一般競争入札参加資格確認申請書を提出する案件の競争参加資 格確認申請/参加表明書提出欄の提出ボタンをクリックします。

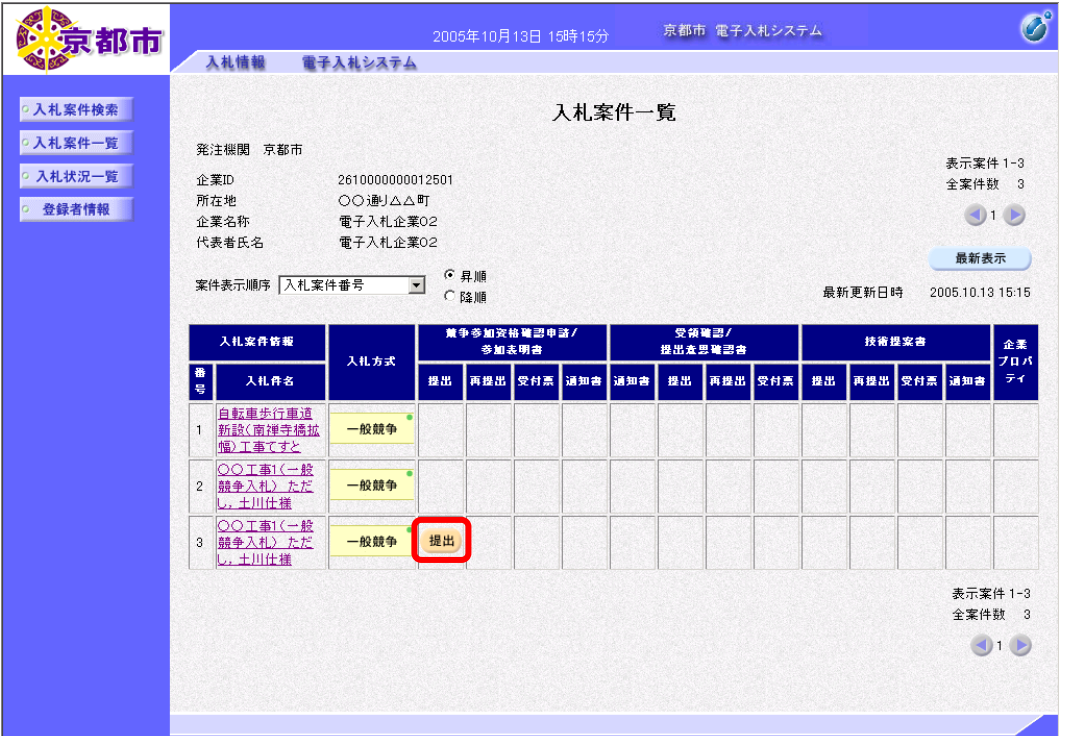

▼△アドバイス△▼ 入札案件概要の確認 入札案件情報の詳細を確認したい場合は,入札案件情報の入札件名欄の名称をクリックしま す。別ウィンドウで入札案件概要が表示されます。入札案件の予定が確認できます。 閉じるボタンをクリックすると,入札案件概要画面が閉じられます。入札案件概要 最新更新日時 2005.10.18 15:29 2610000100000120050023-00 入札案件番号 八礼番号名所式 人名斯特尔 化二氯化物 20050000442 20050000442<br>○○工事1(一般競争入札) ただし,土川仕様<br>京都府京都市 北区戦馬口通 寺町東入鞍馬口町<br>一般競争入札 工種区分 土木工事 政府拥建案件 非該当 政府調達未1<br>入札時VE<br>落札方式<br>入札区分<br>内訳書提出 非該目<br>無格競争<br>工事 有 该当 電子くじ<br>公告文等URL 20050000442.htm ムロベコのに<br>入札説明書等URL 20050000442.htm 参加資格なし理由請求あて先 部局名 総合企画局 情報化推進室 - a<sup>3</sup> 82<br>- 窓口名<br>公告日/公示日等<br>参加申請書受付開始日時<br>参加申請書受付開始日時 工事契約担当

閉じる

参加申請書受付締切日時

※加平調音文門線切口時<br>確認通知書発行開始日時<br>確認通知書発行開始予定日時<br>入札書受付欄始予定日時<br>入札書受付締切予定日時

入札書受付締切執行日時

内訳書開封予定日時<br>開札予定日時

開札予定日時<br>関札執行日時<br>案件状況<br>工期又は履行期限

 $2005.10.14$ <br> $2005.10.17$ <br> $2005.10.17$ <br> $0.045$ 

2005.10.17 09:50

2005.10.17 10:30 2005.10.17 10:45 2006.10.17 10:43<br>2005.10.17 11:30<br>2005.10.17 12:30

2005.10.17 12:30

2005.10.17 12:55 2005101713:00

2005.10.17 16:26<br>2005.10.17 16:26<br>結果登録済み

一般競争入札参加資格確認申請書画面が表示されます。

③ JV として参加する場合は,「JV 参加」の□をクリックしてチェックをつけます。 ※チェックをつけると,「共同企業体名称:」が入力できます。

④ 「連絡先氏名」,「連絡先住所」,「連絡先電話番号」,「e-mail」を確認します。

※利用者登録で登録した情報が表示されます。変更する場合は,項目を再度入力します。

⑤ 画面を下へスクロールします。

配置予定技術者届や技術者の資格・工事経験調書など,京都市が添付ファイルによる提出を 指定しているものは,あらかじめファイルを作成し,添付資料を必ず,添付します。ファイ ルサイズはシステムでの圧縮後 1MB までです。

必ず,最新のウイルス定義ファイルに更新したウイルス対策ソフトにより,ウイルスチェッ クを行ってから,添付してください。

⑥ 4 添付資料の,参照ボタンをクリックします。

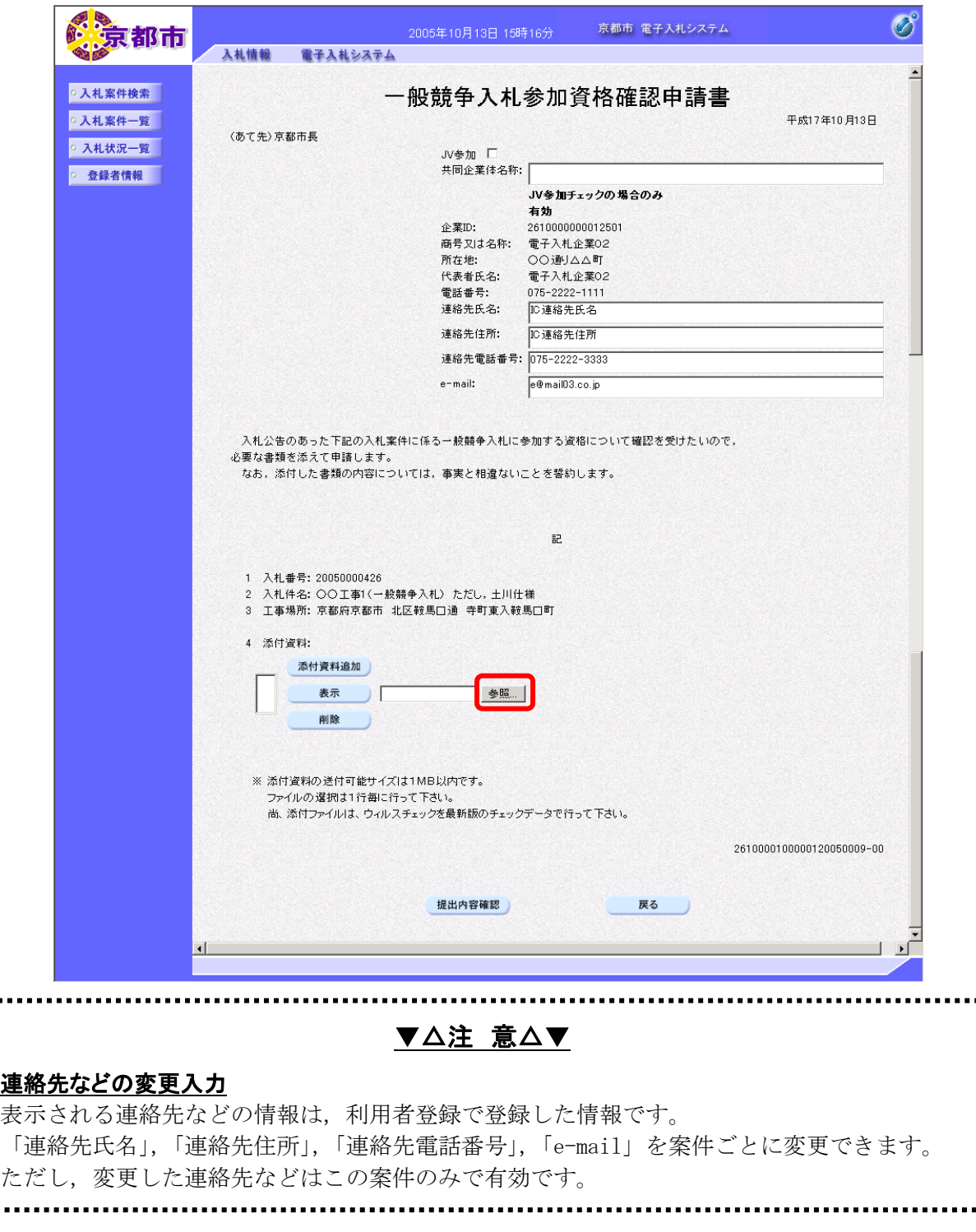

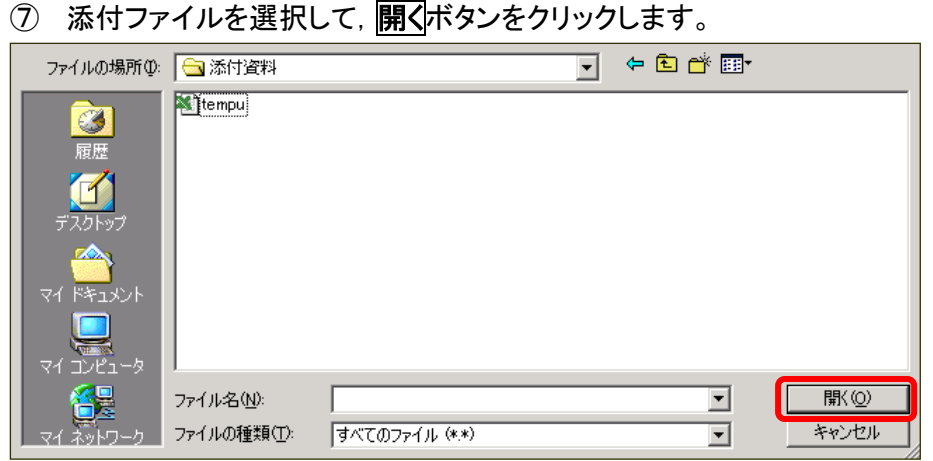

添付資料のファイルの場所が表示されます。

8 添付資料追加ボタンをクリックします。

4 添付資料:に添付資料が添付されます。

※添付資料を開くボタンで選択したあと,必ず,添付資料追加ボタンをクリックします。 添付した資料を削除するときは,削除ボタンをクリックします。

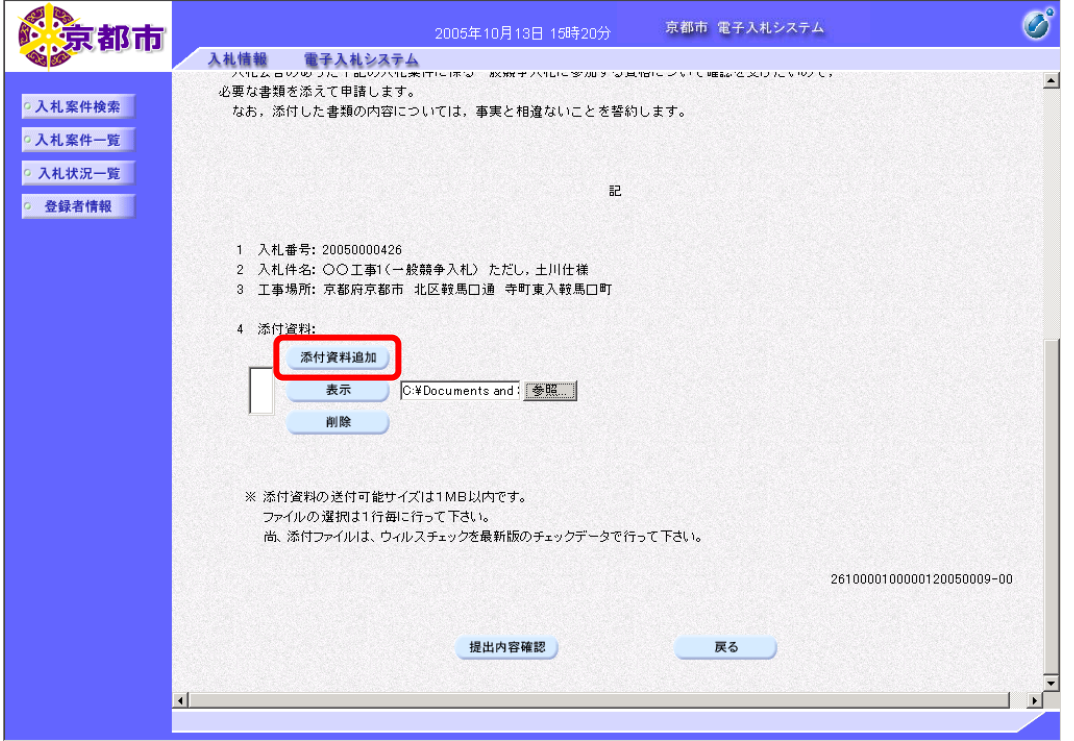

複数の資料を添付する場合は,⑥~⑧の操作を繰り返します。

一般競争入札参加資格確認申請書の入力を中止する場合は、戻るボタンをクリックします。 入札案件一覧画面に戻ります。

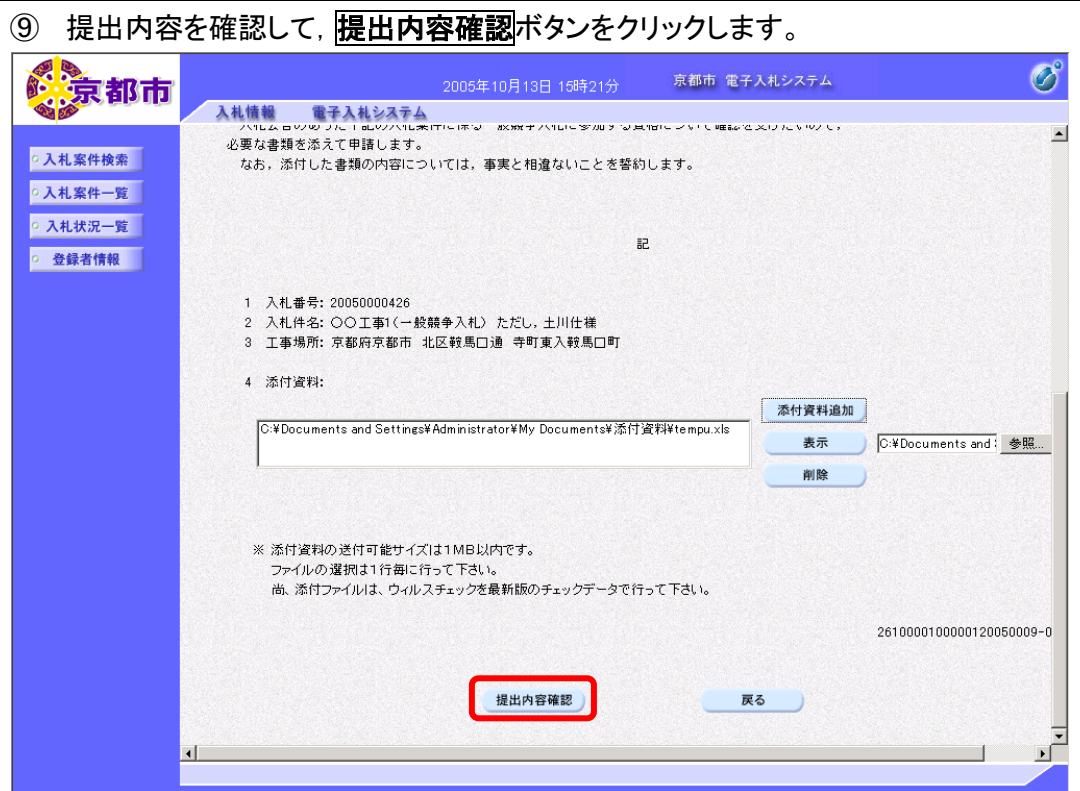

一般競争入札参加資格確認申請書が表示されます。 必要に応じて,一般競争入札参加資格確認申請書を印刷します。 ※印刷の操作は,3.3帳票印刷・帳票一覧を参照してください。

## 10 表示内容を確認して、<mark>提出</mark>ボタンをクリックします。

一般競争入札参加資格確認申請書の内容に修正がある場合は、戻るボタンをクリックして, 一般競争入札参加資格確認申請書画面で修正します。

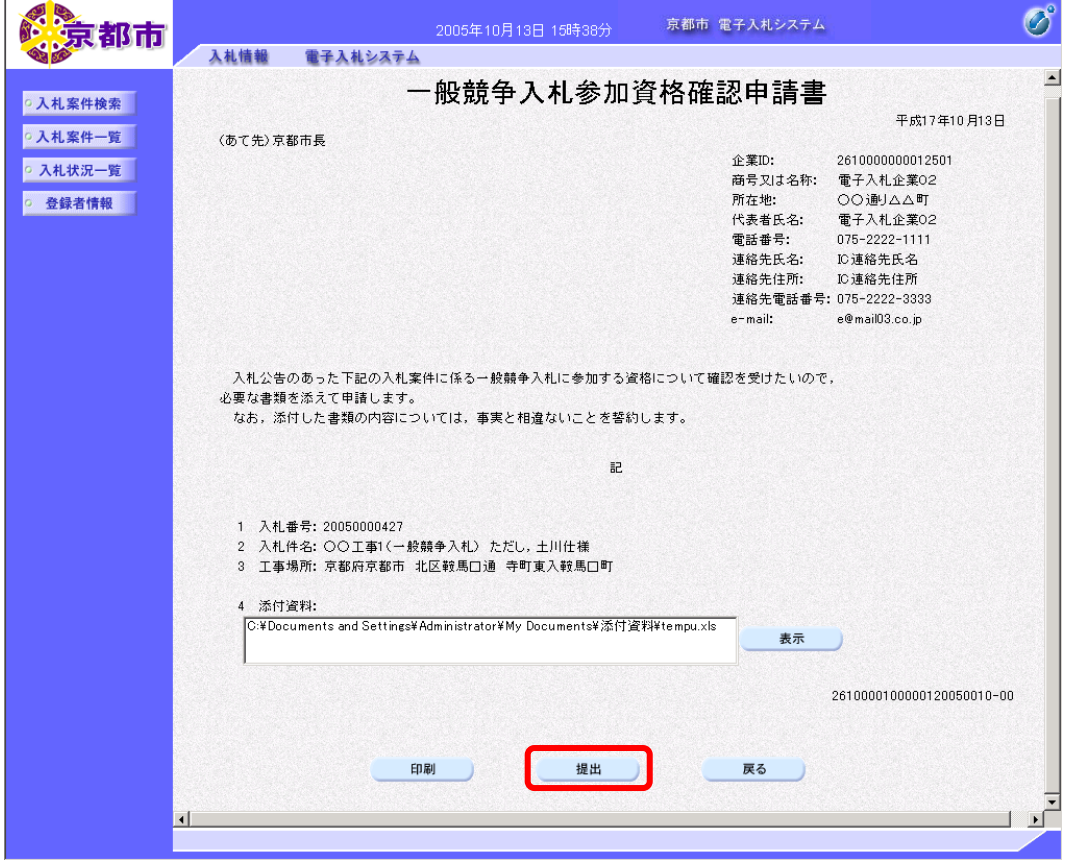

一般競争入札参加資格確認申請書が京都市に提出されます。

# (3)一般競争入札参加資格確認申請書受信確認通知の確認

一般競争入札参加資格確認申請書が京都市に受信されると,京都市から一般競争入札参加資 格確認申請書受信確認通知が発行されますので,その内容を確認します。

一般競争入札参加資格確認申請書受信確認通知は,一般競争入札参加資格確認申請書が正常 に送信されたことを証明するものです。一般競争入札参加資格確認申請書受信確認通知は, 京都市に受信され,通知が表示されたときだけしか印刷できませんので,必ず印刷します。

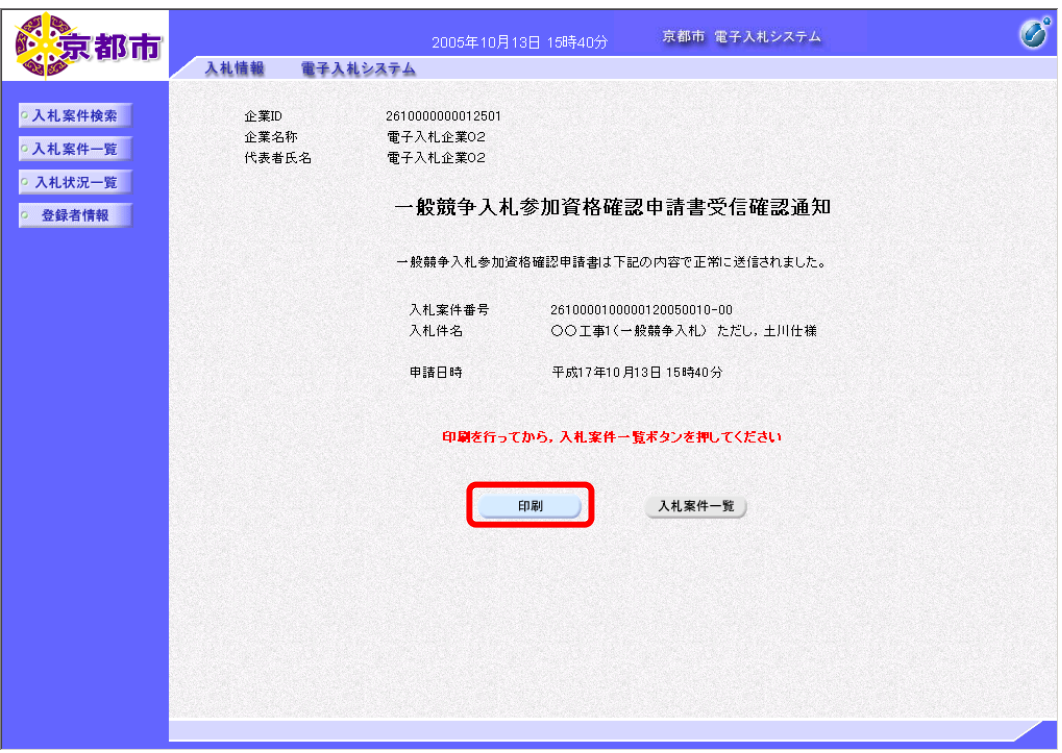

① 印刷ボタンをクリックします。

帳票ウィンドウが開き,一般競争入札参加資格確認申請書受信確認通知が表示されます。

#### ① ウィンドウを右クリックして「印刷」をクリックします。

一般競争入札参加資格確認申請書受信確認通知が接続しているプリンタから印刷されます。

② ブラウザの×(閉じる)ボタンをクリックします。

### 3 入札案件一覧ボタンをクリックします。

入札案件一覧画面に戻ります。

入札案件一覧ボタンは,印刷すると,水色に変わります。 グレーのときは,クリックしても入札案件一覧へ戻りませんので,必ず一般競争入札参加資 格確認申請書受信確認通知を印刷してください。

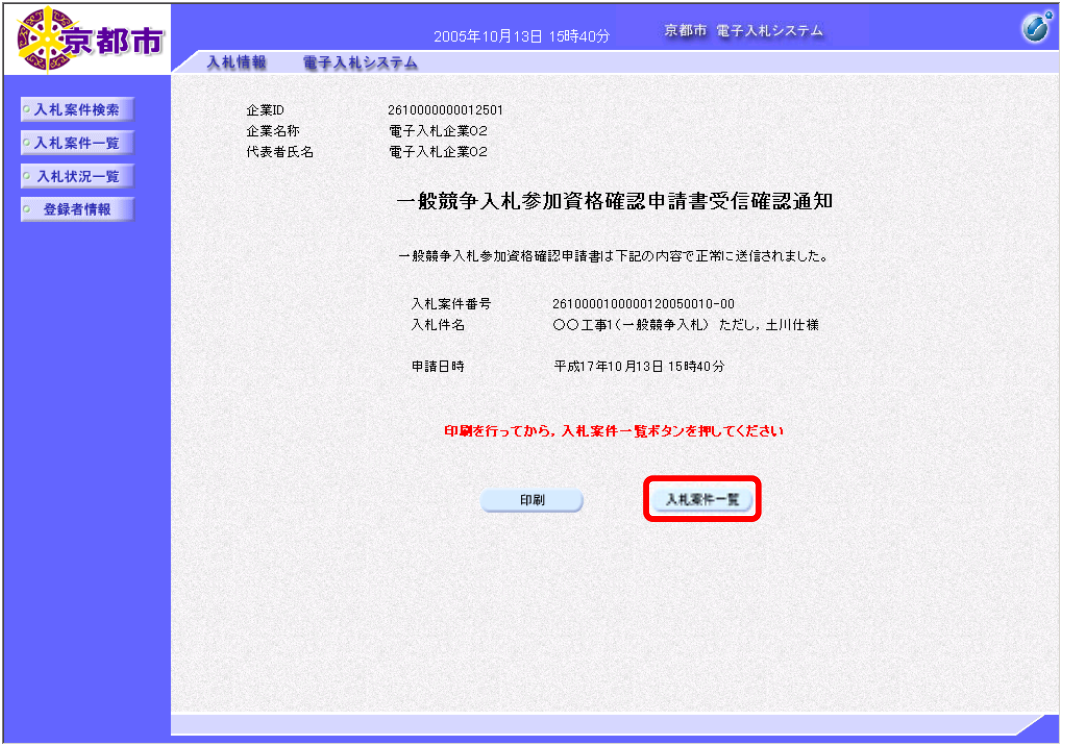

# (4)一般競争入札参加資格確認申請書受付票の確認

一般競争入札参加資格確認申請書が京都市に受理されると,一般競争入札参加資格確認申請 書受付票が発行されます。

入札案件一覧画面で,一般競争入札参加資格確認申請書受付票を確認します。

① 入札案件一覧画面で,一般競争入札参加資格確認申請書受付票を確認する案件の 競争参加資格確認申請/参加表明書受付票欄の表示ボタンをクリックします。

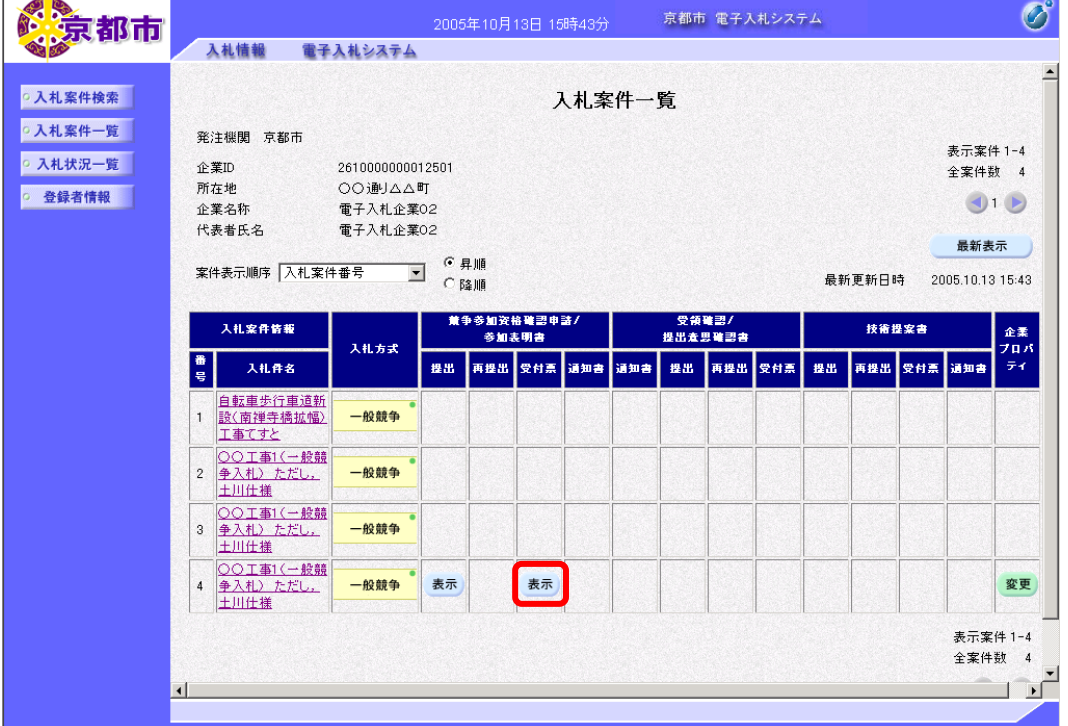

一般競争入札参加資格確認申請書受付票が表示されます。 必要に応じて,一般競争入札参加資格確認申請書受付票を印刷します。 ※印刷の操作は,3.3帳票印刷・帳票一覧を参照してください。

② 戻るボタンをクリックします。

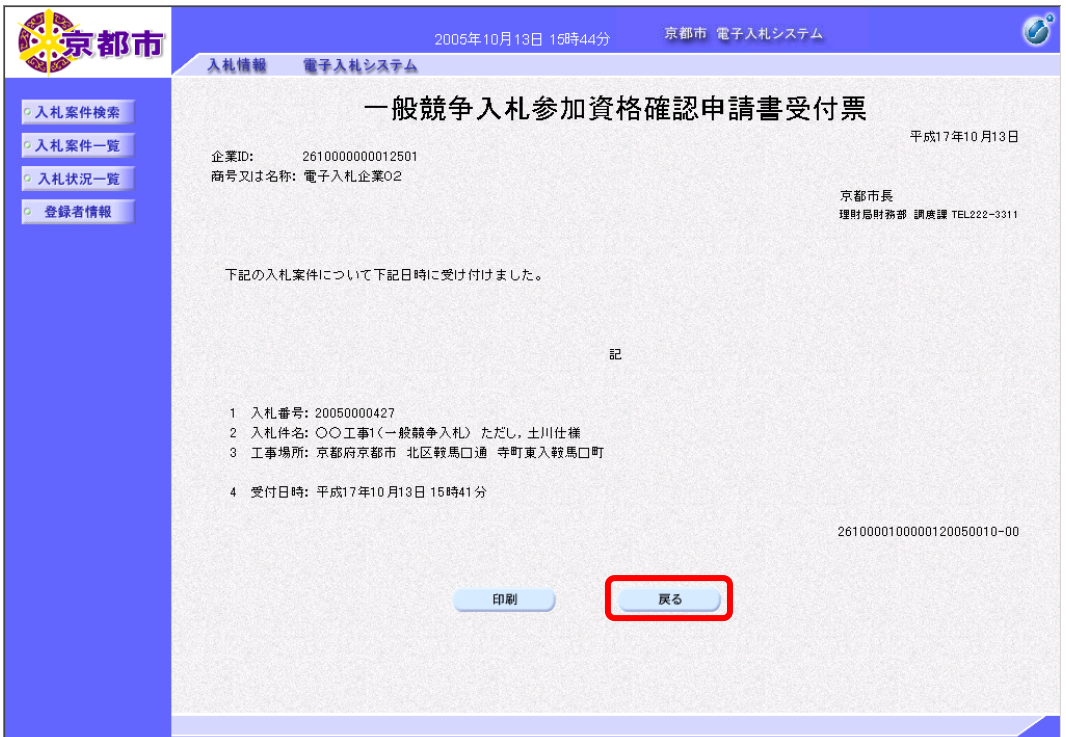

入札案件一覧画面に戻ります。

#### (5)一般競争入札参加資格確認通知書の確認

京都市は、提出された一般競争入札参加資格確認申請書を審査して、その結果、指名・非指 名の通知を,一般競争入札参加資格確認通知書で発行します。

- 入札案件一覧画面で,一般競争入札参加資格確認通知書を確認します。
	- ① 入札案件一覧画面で,一般競争入札参加資格確認通知書を確認する案件の競争参加資 格確認申請/参加表明書通知書欄の表示ボタンをクリックします。

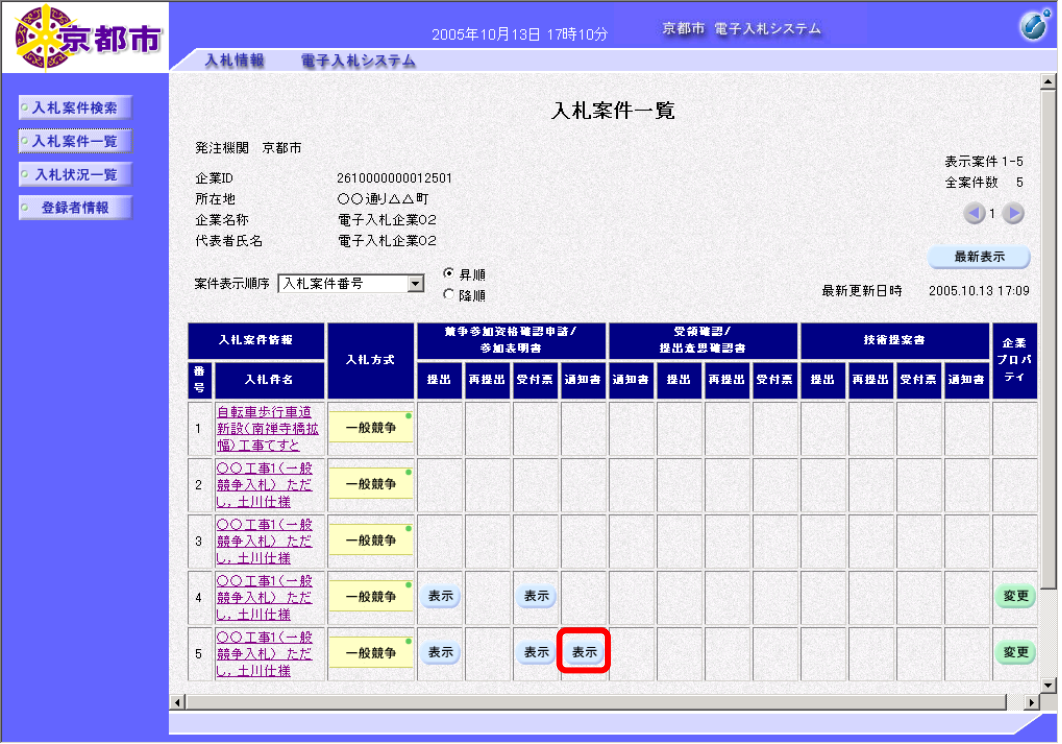

一般競争入札参加資格確認通知書が表示されます。

5 入札参加資格の有無に審査結果が表示されます。 必要に応じて,一般競争入札参加資格確認通知書を印刷します。 ※印刷の操作は、3.3帳票印刷・帳票一覧を参照してください。

② 戻るボタンをクリックします。

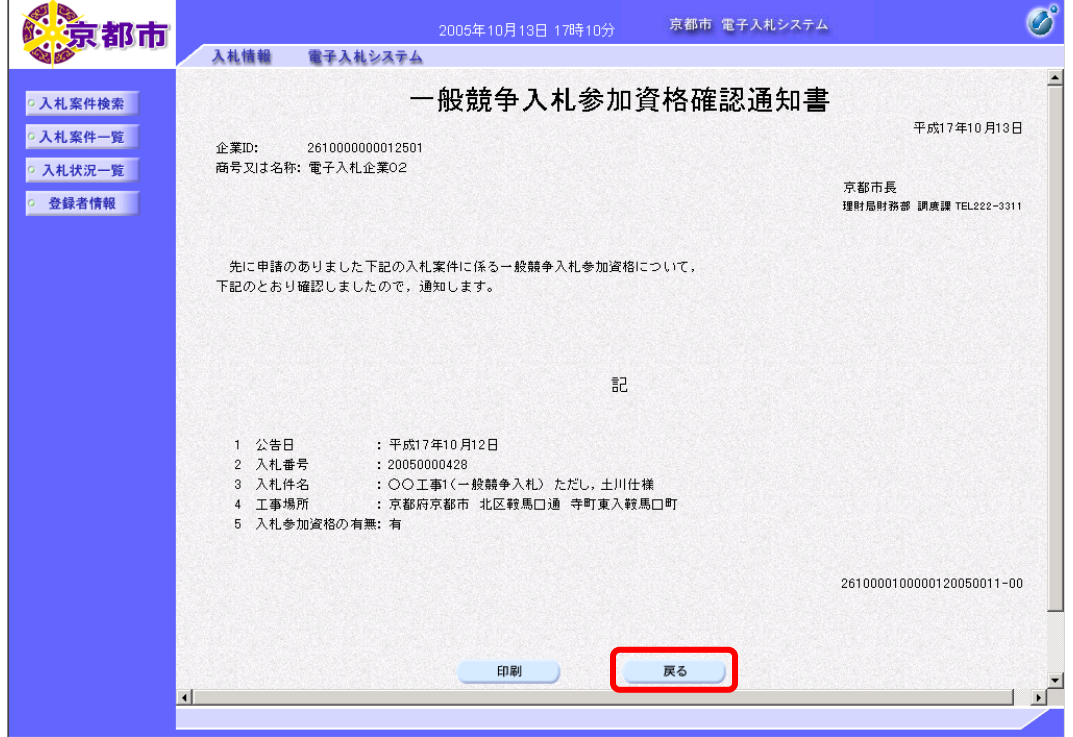

入札案件一覧画面に戻ります。

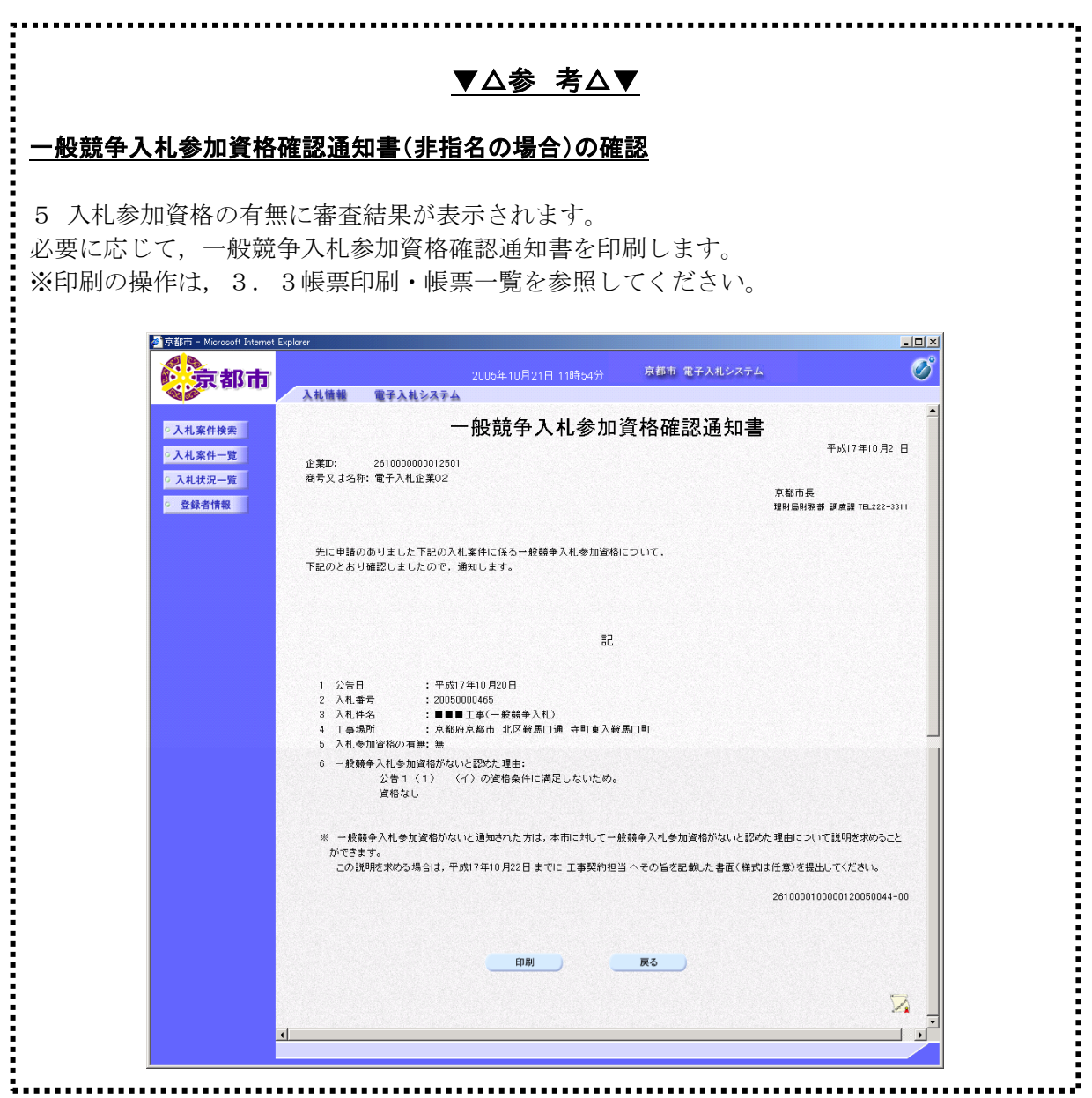